## COLUMN ORGANIZATION

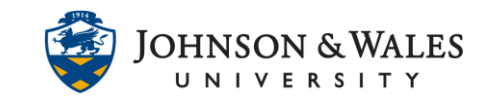

The Column Organization view is a useful feature that enables you to organize columns, change column categories, delete manual or calculated columns, show/hide columns, and view column due dates, and points possible.

## Instructions

1. In the Grade Center, click the **Manage** menu and select **column organization**.

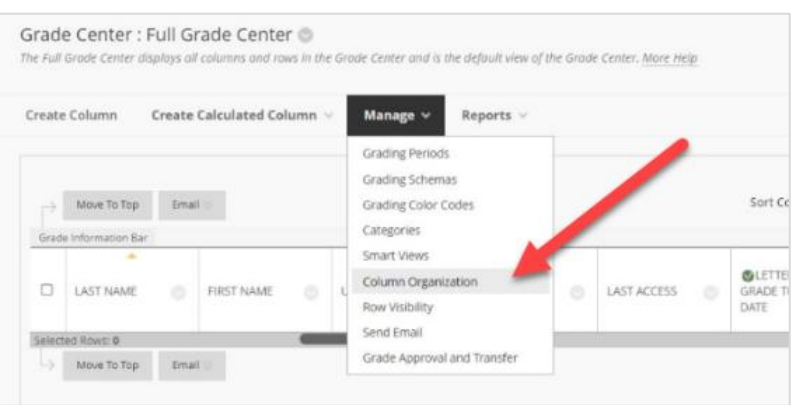

2. The **Column Organization** page shows all grade columns in a ulearn course including the categories, due dates, and points possible. Note: to change due date, you need to edit the column information from the full grade center.

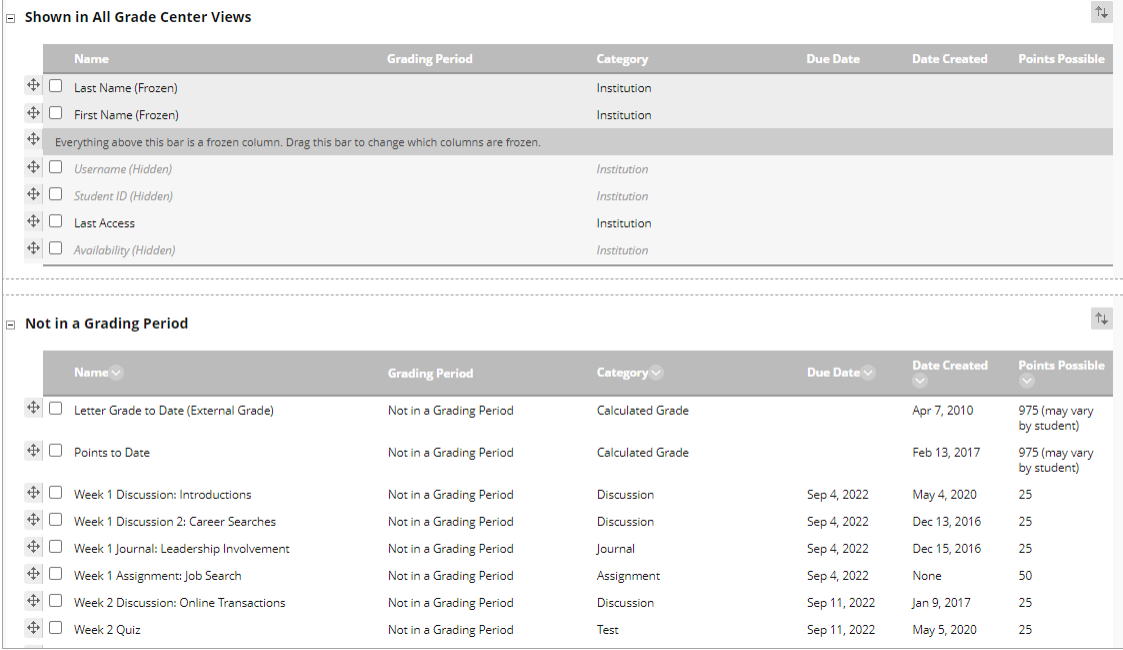

## COLUMN ORGANIZATION

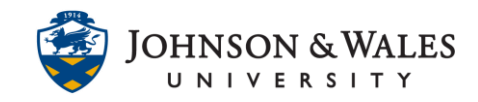

3. Use the **arrow cross cursor symbol** next to a column to move the column to a different place in the grade center.

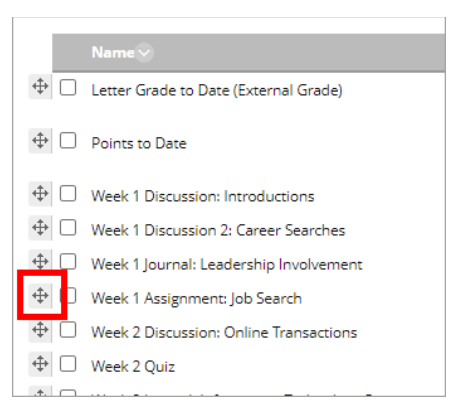

- 4. Check the box next to a column and use the button at the bottom to:
	- a. **Show/Hide** to show/hide the column from the instructor.
	- b. **Change Category to…** to change the column category.
	- c. **Delete**  to delete a manual column (not attached to a digital submission) or a calculated column.

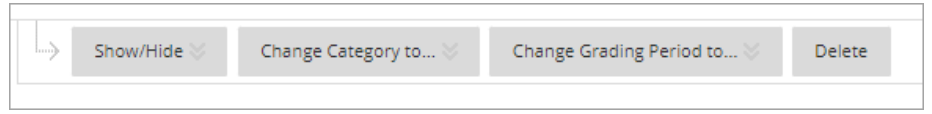

5. Click **Submit** when finished making changes to the columns.